1. Cambridge Core (Cambridge University Press)(<https://www.cambridge.org/core>) にアクセスします。

画面左上に表示されている項目の中から「What we publish」をクリックしてください。

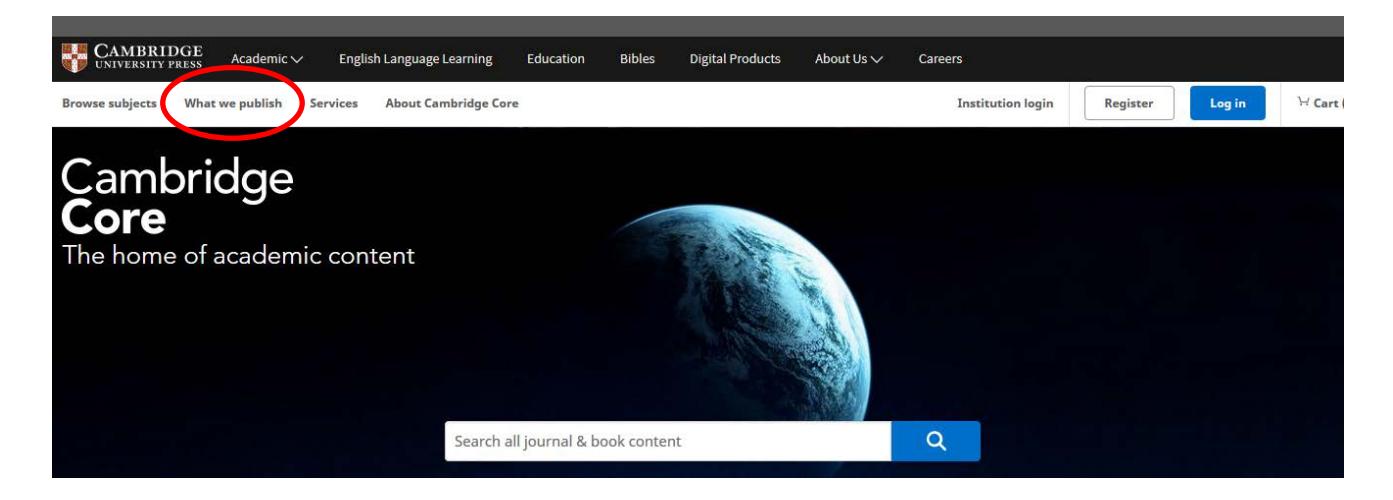

2. What we publish の下に「Journals」「Books」「Cambridge Elements」の資料種別がありますので、 アクセスしたい種別を選んでクリックするとそれぞれのトップ画面に移動します。

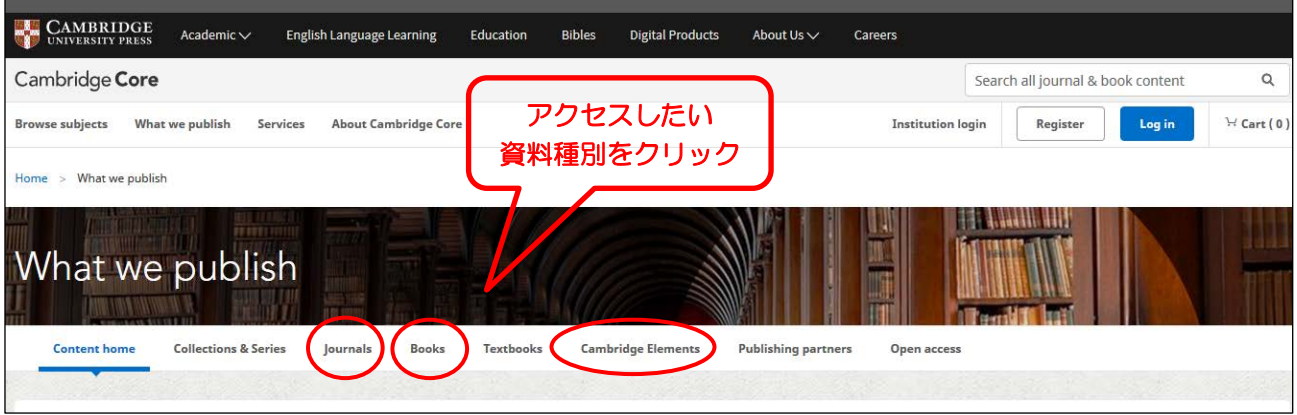

3. 各トップ画面の右上に表示されている「Institution login」をクリックしてください。

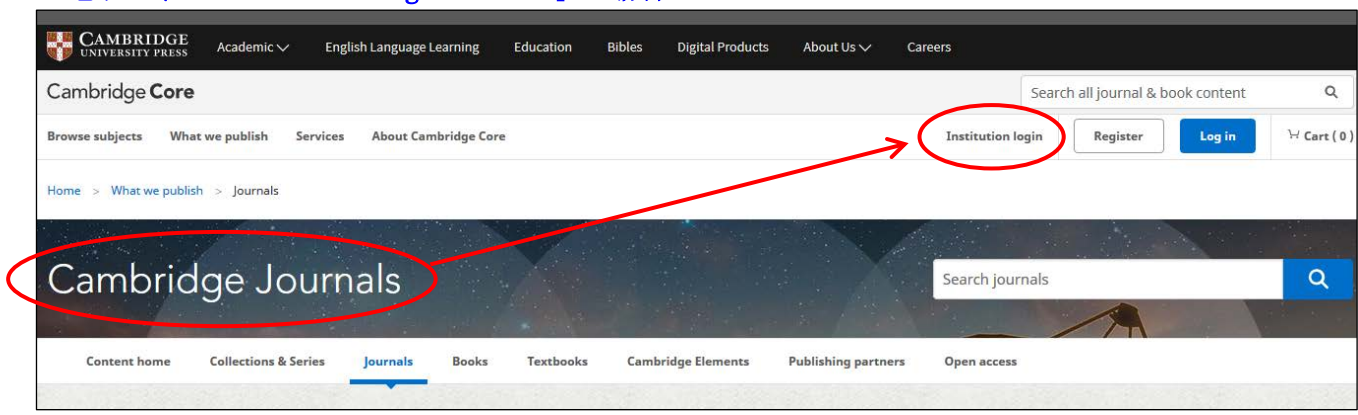

## ★電子ジャーナル「Cambridge Journals」の場合

## ★電子書籍「Books」の場合

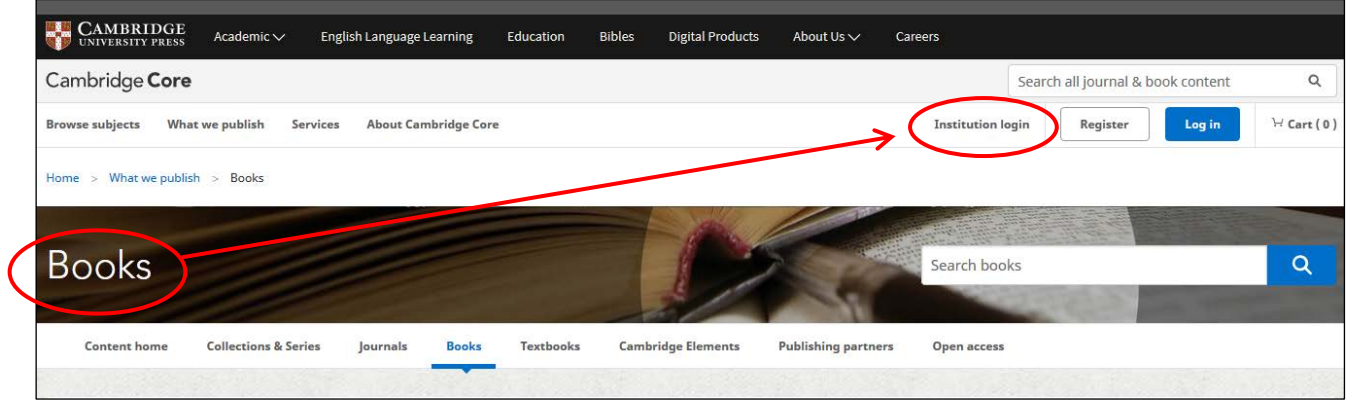

## **★電子書籍「Cambridge Elements」の場合**

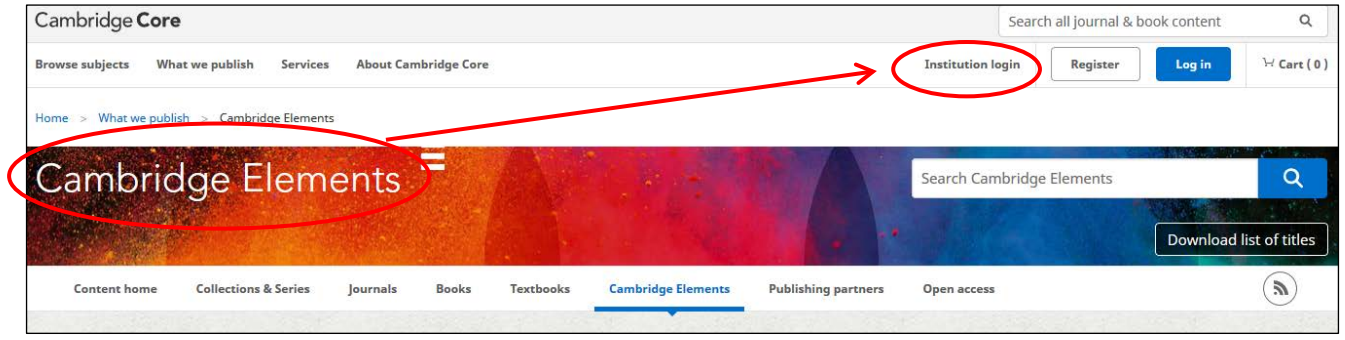

4. 以下ログイン方法は、電子ジャーナルも電子書籍も全て同様となります。

下記のような「Select an identity provider」画面が表示されますので、左下のほうにある「Search by keyword」のバーに「kansai」と入力し「Search」をクリックすると、search results として、 「〇 関西大学」と文字が表示されます。そちらを選択して Select をクリックしてください。

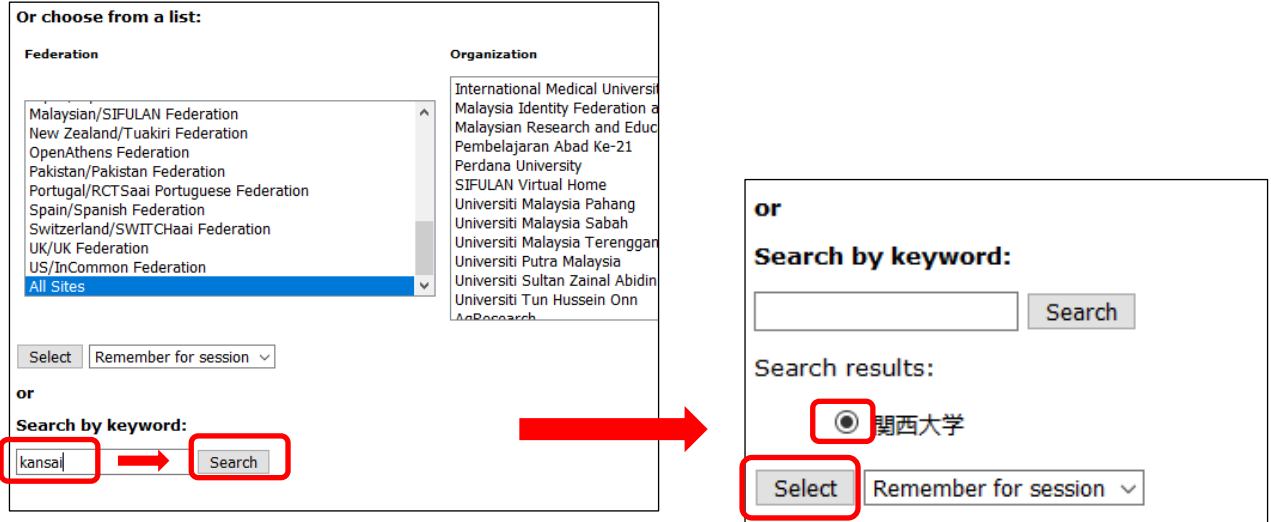

5. 関西大学 学認用ログインページが表示されますので、関西大学統合認証システムの「ユーザーID」 と「パスワード」を入力し、「Login」をクリックします。

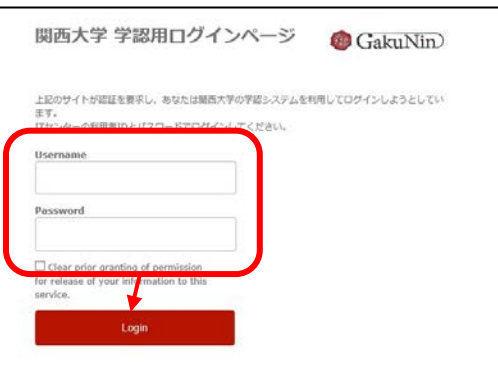

6. 以下の画面が表示されます。「同意します」をクリックします。(必要に応じて同意内容の変更を行 ってください。)

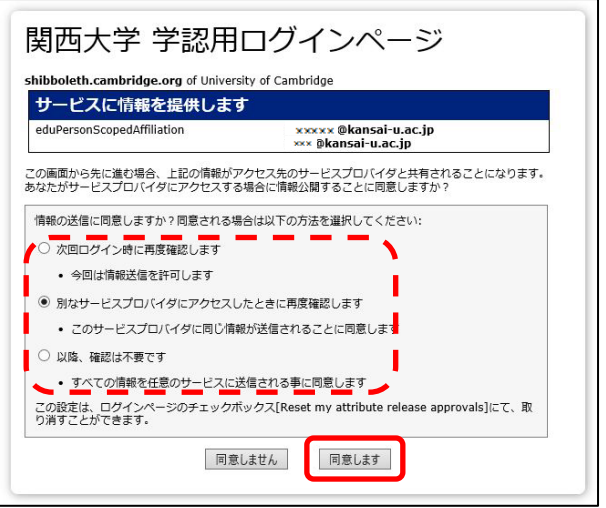

7. 各項目のトップ画面に戻ります。以下のように画面上部に「You are successfully logged in via your institutional account.」と表示され、「Access Provided by」のところに「Kansai University Library」 と表示されていれば認証が完了されています。

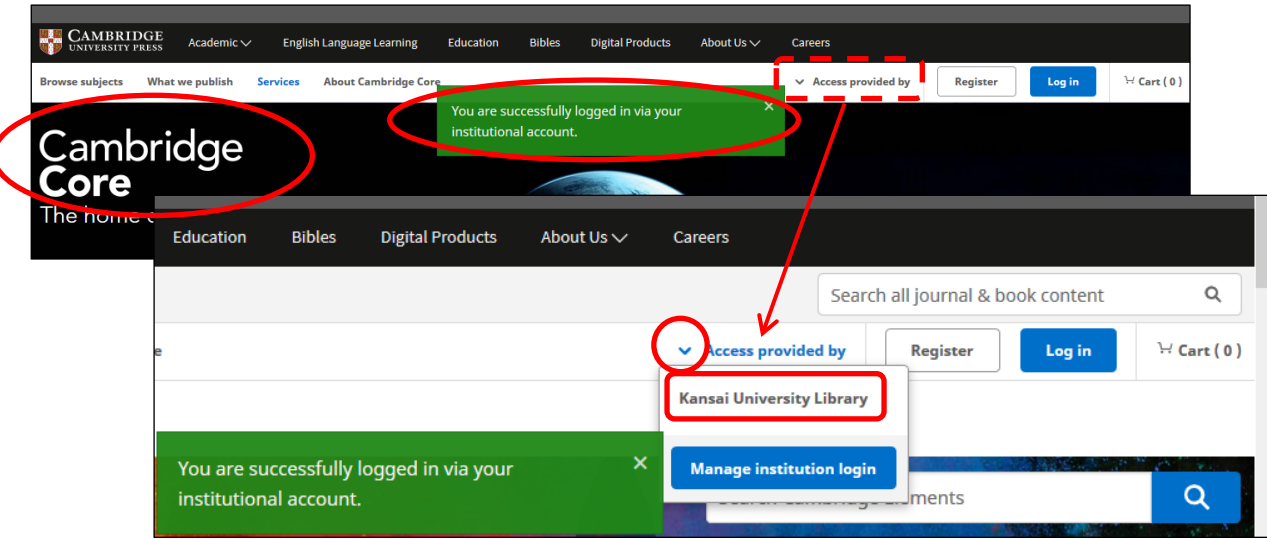

例)電子ジャーナル「Cambridge Journals」の画面